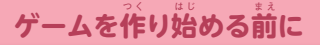

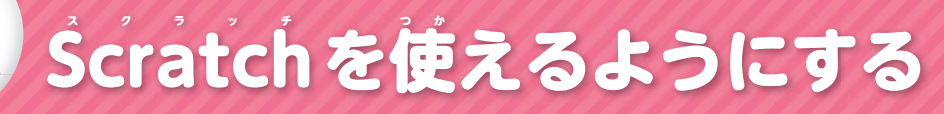

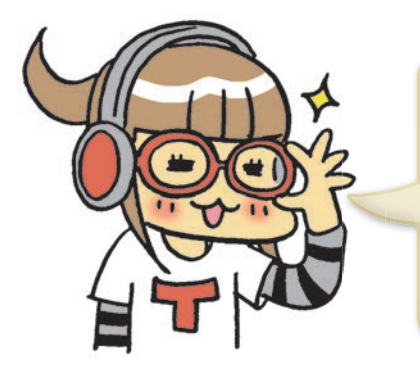

 $\sqrt{117}$ 

まずパソコンに電源を入れてね! これから Ścratch を始める準備をしていくわよ。 Ścratch  $2.0$ のオフラインエディターと $\vec{\mathsf{A}}$ dobe  $\vec{\mathsf{A}}$ IRをインストール するから、ここだけは、おうちの人 **ひと** と一**いっ** 緒 **しょ** にするのがクレ バー(賢 **かしこ** い)かもね。

# **S スクラッチ cratchのサイトの表 ひょうじ 示**

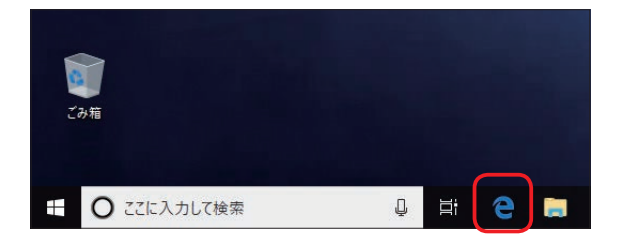

#### **<sup>1</sup> ウェブブラウザを起 き 動 ど う する**

まず、インターネットにつながっているパソコ ンで<mark>ブラウザを起動</mark>しよう。 .<br>Microsoft Edge*t* などの<u>アイコンをクリック</u>し よう。

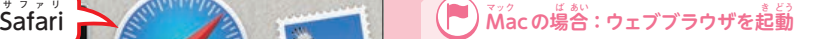

 $\stackrel{\scriptstyle \longleftarrow}{\mathsf{Doc}}$ kから【Šafari」を選んでクリック。他にも、 「Google Chrome」や「Firefox」などが対応。

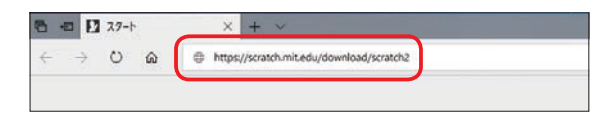

**サファリ** afari

### **<sup>2</sup> S スクラッチ cratchのサイトに行 い く**

U **ユー** R **アール** L **エル** 欄 **ら ん** に「https://scratch.mit.edu/download/ scratch2」と入 **にゅう** 力 **りょく** 。

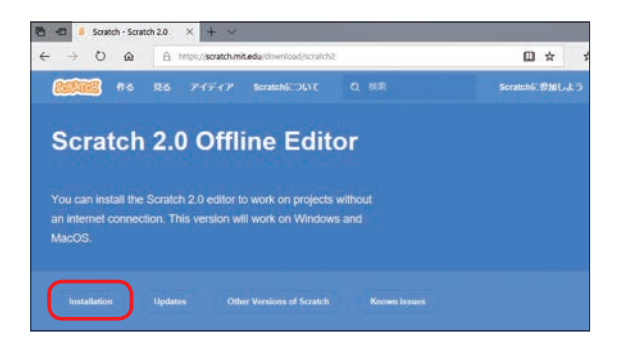

#### **<sup>3</sup> S スクラッチ cratchのサイトの表 ひょうじ 示**

 $\hat{\mathsf{S}}$ cratch 2.0 オフラインエディターの $\hat{\mathsf{W}}$ ebサ イトが表示されたら、[l<mark>́nst͡allation」をクリッ</mark> クしよう。

# **A アドビ dobe A エアー IRのインストール**

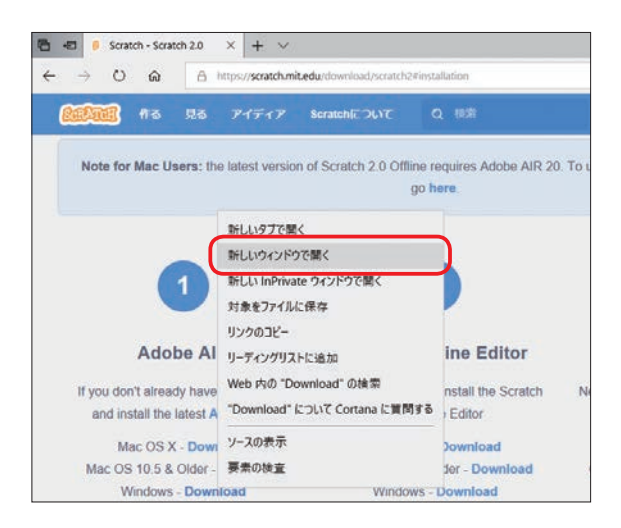

#### **<sup>1</sup> A アドビ dobe A エアー IRのダウンロード**  $\vec{\mathsf{\mathfrak{G}}}$ っているコンピュータの $\vec{\mathsf{OS}}$ の <mark>「ダウンロー</mark> <u>ド」を着クリックし、「薪しいウィンドウを開く」</u>

#### をクリックしよう。

**※そのままクリックすると、Adobe AIRをインストール** 後 **ご** 、再**さいど** 度、ブラウザの起 **きどう** 動が必**ひつよう** 要になります。

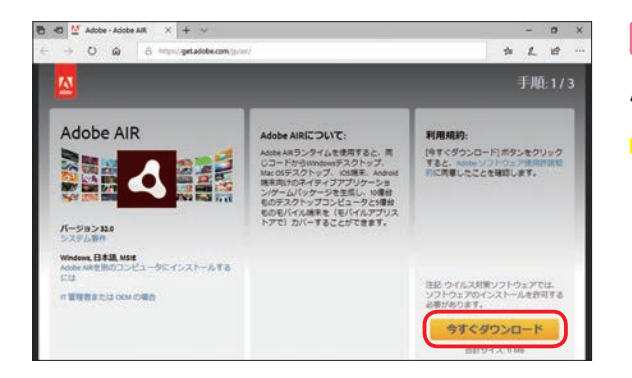

#### **<sup>2</sup> A アドビ dobe A エアー IRのインストール**  $\vec A$ dobe Āl̄RのŴeb゙サイトが羨宗されたら、 <mark>「今すぐダウンロード」をクリック</mark>しよう。

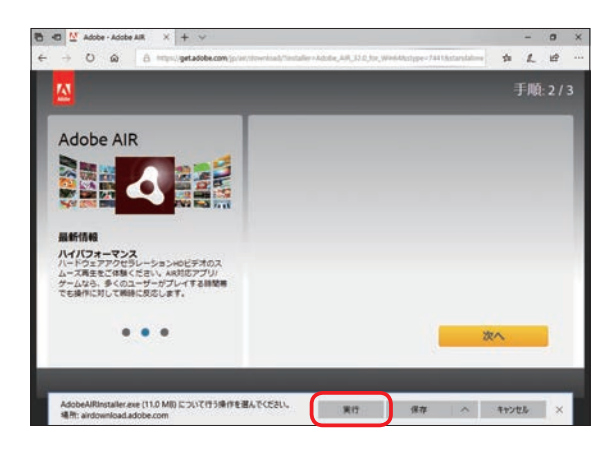

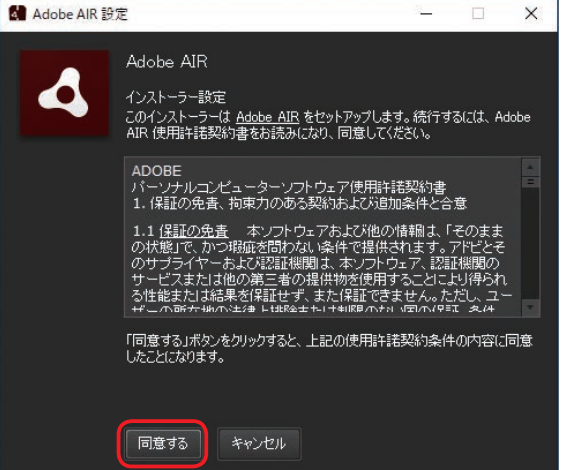

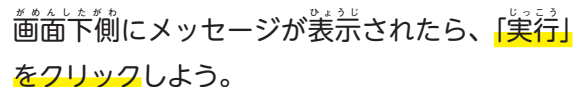

#### $\overline{\textbf{3}}$ インストールの同意  $\vec{A}$ dobe ĀlR設定の画面が表示されたら、<mark>「同意</mark> する」をクリックしよう。

- ※ ユーザーアカウント制<sup>額</sup>の画―命が表示された場合は、 「はい」をクリックしてください。
- \* 「Adobe AIRは既にインストールされています」と <u>まままままままままままままままままままままま</u><br>表示された場合は、Scratch 2.0 Offline Editorの インストール に進 **す す** んでください。

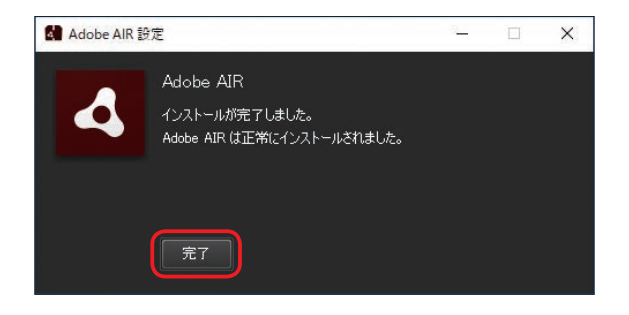

#### **<sup>4</sup> インストールの完 かんりょう 了** インストールが完了したら、<mark>「完了」をクリック</mark> しよう。

# **S スクラッチ cratch 2.0 O オフライン ffline E エディター ditorのインストール**

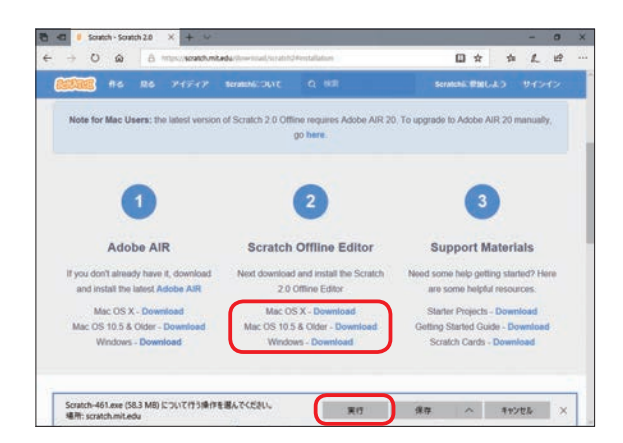

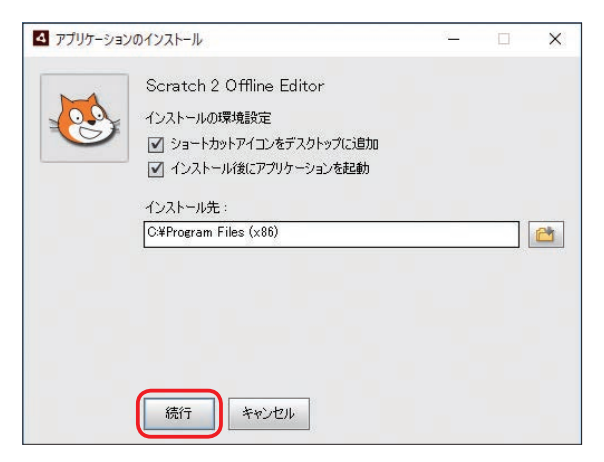

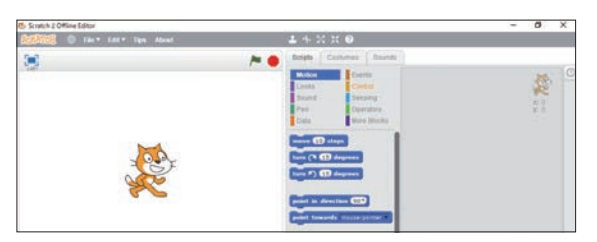

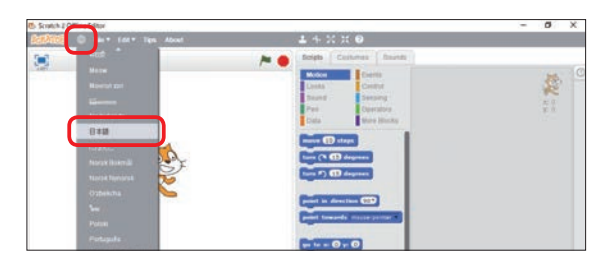

**<sup>1</sup> S スクラッチ cratchのダウンロード** 。<br>使っているコンピュータの<sup>右式</sup>の <mark>「ダウンロー</mark> ドをクリックしよう。 -<br>画面下側にメッセージが表示されたら、[<mark>実行]</mark> をクリックしよう。

> A **アドビ** dobe A **エアー** IRのW**ウェブ** ebサイト は閉**<sup>と</sup>** じておくんだね。

 $\overline{v}$ 

### **<sup>2</sup> S スクラッチ cratchのインストール**

アプリケーションのインストールの画面が表示 されたら、<mark>「続行」をクリック</mark>しよう。 ※ ユーザーアカウント制<sup>額</sup>の画面が表示された場合は、 「はい」をクリックしてください。

#### **<sup>3</sup> S スクラッチ cratchの起動**

#### S **スクラッチ** cratch 2.0 O **オフライン** ffline E **エディター** ditorが起動する。

※メッセージが表示された塲合は、「Yes, I'd Like To H **ヘルプ** elp I **インプルーブ** mprove S **スクラッチ** cratch.」 または 「N **ノ ー** o T**サンクス** hanks」をク リックしておきましょう。

### **<sup>4</sup> 日 にほんご 本語の設せってい 定**

メニューの から「日**にほんご** 本語」を選 **え ら** ぶ。 ※メニューが日本語に切り舂わります。

#### **ゲームを作 つ く り始は じ める前 ま え に**

作 さ く 品 <sub>品を作ってら</sub>  $\hat{\mathsf{s}}$ cratchに慣れよう

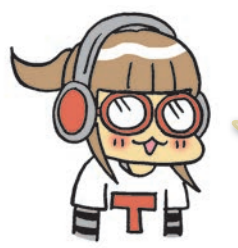

 $\sqrt{117}$ 

ここからは、簡単な作品を作りながら、Ŝcratchの操作と考え *。*<br>方をひととおり見ていくわよ。 難しかったら今は飛ばしてもよ くってよ。あとで必 **ひつ** 要 **よう** になったときに見 **み** に来**<sup>き</sup>** てね。

# **そのこでもののです。**

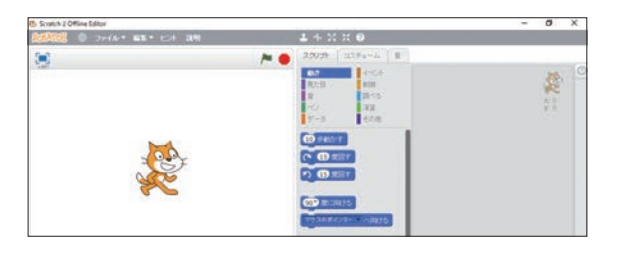

**<sup>1</sup> 新 あたら しいプロジェクトを開 ひ ら く** <mark>オフラインエディターを起動</mark>すると、<sup>第</sup>しいエ ディター画 **が** 面 **め ん** が表**ひょうじ** 示される。 。<br>※すでにオフラインエディターを起動している場合は、 メニューの「ファイル」から「新 **しんき** 規」を選 **え ら** ぶ。

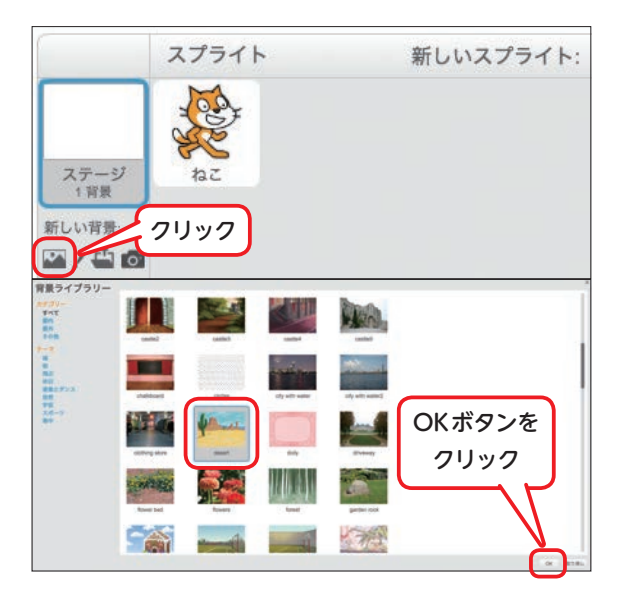

#### **<sup>2</sup> 背 は い 景 け い を変<sup>か</sup> える**

背 **は い** 景 **け い** が白**し ろ** くてさびしい。S **スクラッチ** cratchで用**よ う** 意 **い** されて いるものから、背 **は い** 景 **け い** を選**え ら** んでみよう。 スプライトリストの「新 **あたら** しい背 **は い** 景 **け い** :」の下 **し た** にある、 一 **い ち** 番 **ば ん** 左 **ひだり** のアイコンをクリックしよう。すると、 背景ライブラリーの画満に切り舂わる。 <u>【【desert】をクリック</u>して背枠で囲まれて、選 んだ状態になったあと、<mark>着下の「〇(く」ボタンを</mark> クリックしよう。ライブラリー画 **が** 面 **め ん** が閉**<sup>と</sup>** じて、 エディター画<sup>:前:英</sup>の背祟タブに、 新しい背祟 が加**く わ** わった。ステージには、ねこが砂 **さ** 漠 **ば く** にいる 絵 **え** が表 **ひょう** 示 **じ** されているはずだ。

#### **保 存 する ほ ぞ ん**

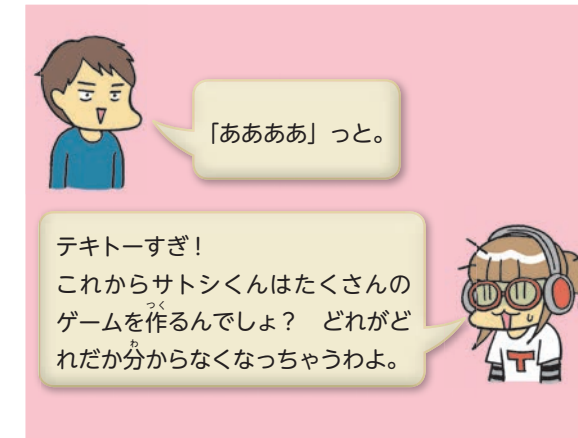

### ●作った作品を保存する

作 **つ く** った作 **さくひん** 品は、保 **ほぞん** 存しておけばいつでも見 **み** る ことができるよ。自分が作っている作品(プ ロジェクト)を決 **き** めて保 **ほぞん** 存するといいよ。これ からたくさんのプロジェクトを作 **つ く** ることになる  $\breve{\mathcal{R}}$ ろうから、プロジェクトの数が増えても迷 わないように作 **さくひん** 品の内**ないよう** 容がわかるような名 **なまえ** 前 をつけるといいよ。ここでは「サボテンとね こと<sup>「热</sup>の」という名前にしよう。

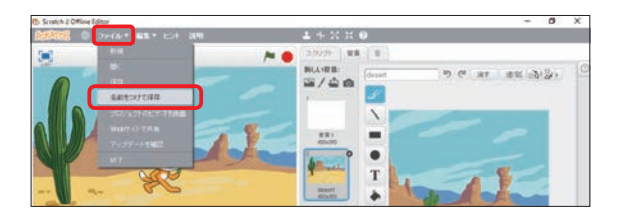

### **<sup>1</sup> ファイルから名 なまえ 前をつけて保 ほぞん 存**

メニューにある「ファイル」をクリックして、 、。<br><mark>一覧から「名前をつけて保存J</mark>を選ぼう。

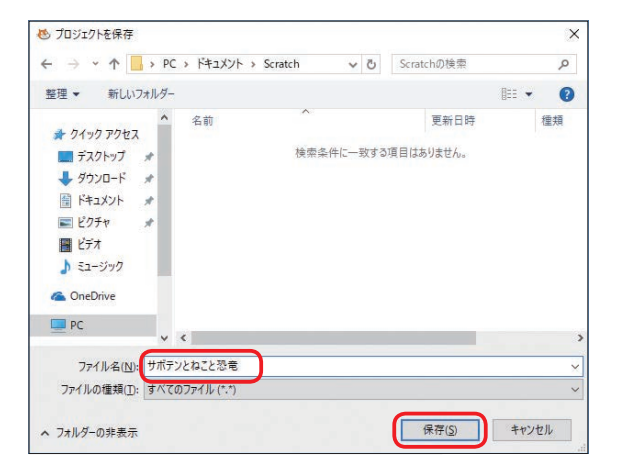

。<br>名前をつけて保存したあとは、 **「ファイル」から「保存」を使っ** て、こまめに上 **うわが** 書き保**ほぞん** 存しよう。

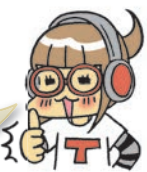

### $\overline{\mathbf{2}}$  作品名を入力する

。<br>自分のコンピュータのどこに保存するかを選ぶ 画 **がめん** 面が現**あらわ** れるので、保 **ほぞん** 存する場 **ばしょ** 所を開**ひ ら** き、「ファ イル名Jに「<del>サボテンとねこと<sup>説</sup>電Jと入力して、</del> 「保**ほぞん** 存」を選**え ら** ぼう。

## **おまけ こんな機 き 能 の う もある**

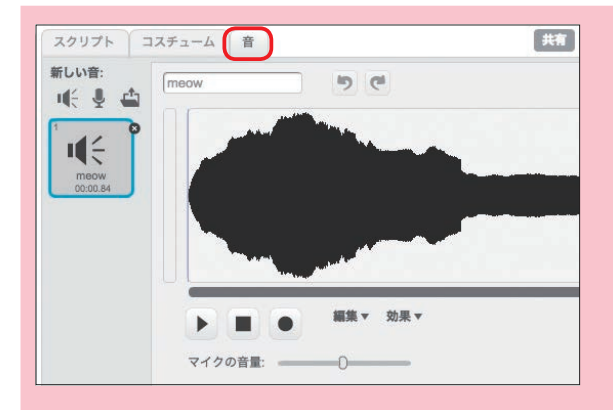

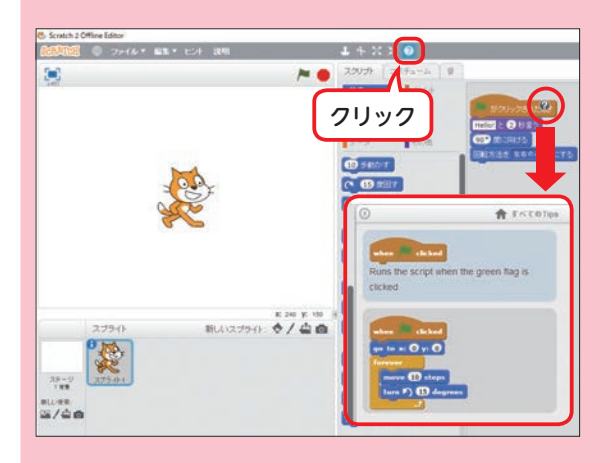

#### **●音お と**

「音**お と** 」タブをクリックすると、そのスプライトが 持 **も** っている効 **こ う** 果 **か** 音 **お ん** やB**ビー** G **ジー** M **エ ム** (バックグラウンド ミュージック) の普の設定を見ることができ る。普の波形の下にある<mark>苒生ボタンを押せば</mark>、 その善を聞くこともできるよ。「m๋eo๋ŵ」とい うのはねこの鳴 **な** き声**ご え** (ニャー)のこと。もちろ ん、ブロックを使 **つ か** って音 **お と** を出**<sup>だ</sup>** せるよ。

#### **●カーソルツール**

ステージの着上にあるカーソルツールでも、 複  $\mathbb{R}$ や削除、スプライトの拡大や縮小などがで きる。特 **と く** に大**だ い** 事 **じ** なのが一 **い ち** 番 **ば ん** 右 **み ぎ** の「?」のアイコ ン。このアイコンをクリックし、マウスのポイ <u>ンターが「?」になっている状態でブロックを</u> クリックすると、ブロックの説 **せ つ** 明 **め い** が表 **ひょう** 示 **じ** される。 ※ブロックの説萌は英語で表示されることがあります。

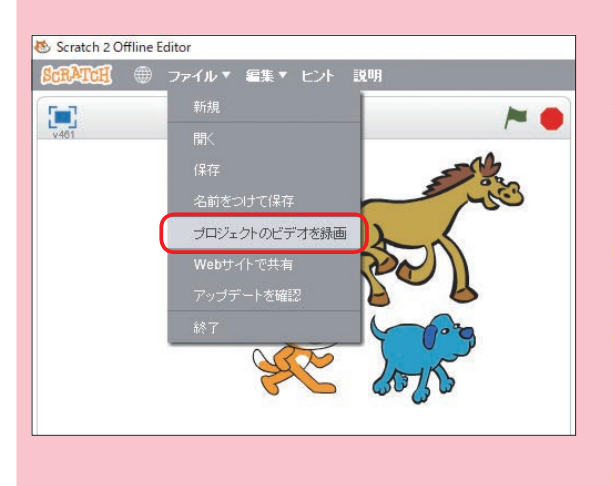

## ●プレイ動画をビデオで保存

ー<br>作ったゲームをプレイしている様子や、 作った アニメを動画で保存することができる。メ ニューの「ファイル」から「プロジェクトのビデ <mark>オを録画」 を選ぼう</mark>。「プロジェクトのビデオを  $\frac{\hat{\mathbf{x}}_{\mathrm{min}}}{\hat{\mathbf{x}}_{\mathrm{min}}^T}$  .  $\frac{\hat{\mathbf{x}}_{\mathrm{min}}}{\hat{\mathbf{x}}_{\mathrm{min}}^T}$ ク。すると3、2、1、とカウントダウンしたあ とに録画が始まる。 苒生するにはVLC media 。<br>playerというソフトが必要だよ。 <del>インストール</del> <u>するときはおうちの人と一緒にしよう</u>。

## -<br>素材ファイルを開く

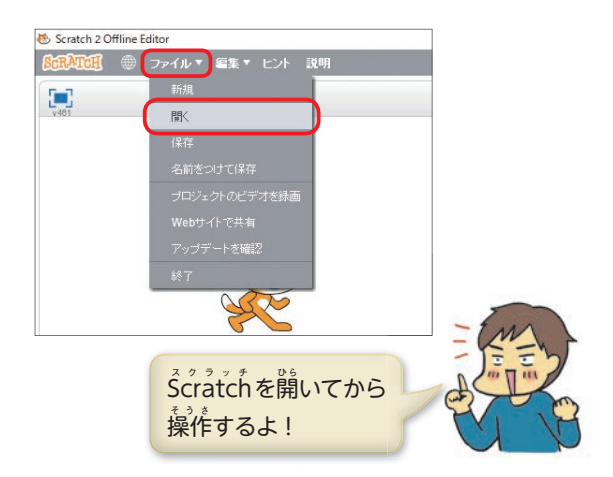

### **<sup>1</sup> 素 そざい 材ファイルを開 ひ ら く**

保 **ほぞん** 存したファイルをS **スクラッチ** cratchに呼**<sup>よ</sup>** び出**<sup>だ</sup>** せば、 。<br>自分で編集することができるようになるよ。ファ イルを開 **ひ ら** くには、メニューにある「ファイル」を <u>クリックして、一覧から「開く」</u>を選ぼう。

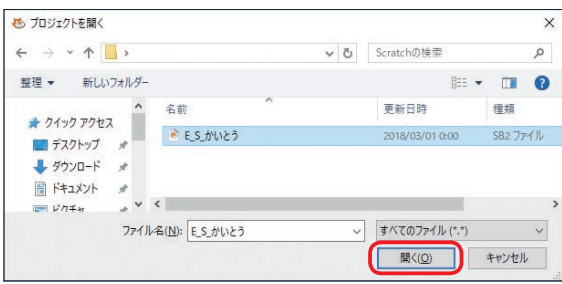

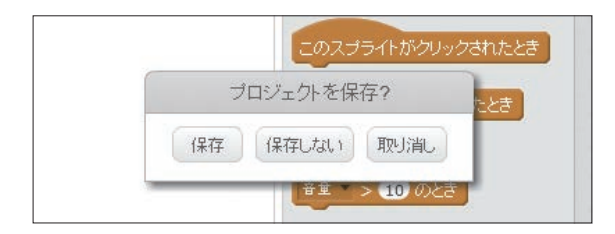

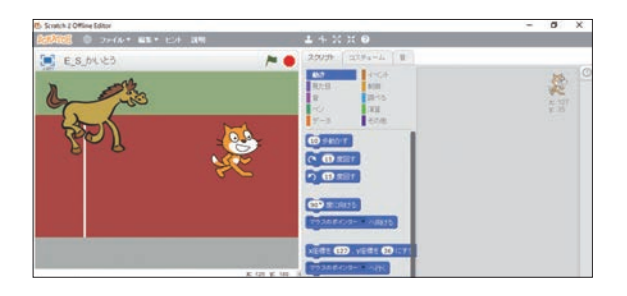

42

#### $\overline{\textbf{2}}$  保存したファイルを選択

。<br>自分のコンピュータのどこから開くかを選ぶ *ー、*<br>画面が現れるので、素材ファイルの場所を開い て、[<mark>É\_Š\_かいとう]を選び、[開く]</mark>をクリック。 。<br>※ 「自」、<br> **-** ^ おく、ダウンロードしたフォルダー内 の「本編素材」→「01\_Entry\_本編素材」→「<sup>{-</sup>--<sup>x</sup>」そ ざい」にあります。

<mark>3</mark> ファイルを開く 「プロジェクトを保 **ほぞん** 存?」が表 **ひょうじ** 示されたら、「保**ほぞん** 存」 <u>または「保存しない」を選ぶ</u>。 ※「取り消し」を選ぶと、荒の画面に戻ります。

### $\overline{\mathbf{A}}$ ファイルが開いた

ファイルが開いて、 <sup>素</sup>材ファイルが表示された。 、<br>素材ファイルは、次回からも保存した場所から 呼 **よ** び出**<sup>だ</sup>** せる。

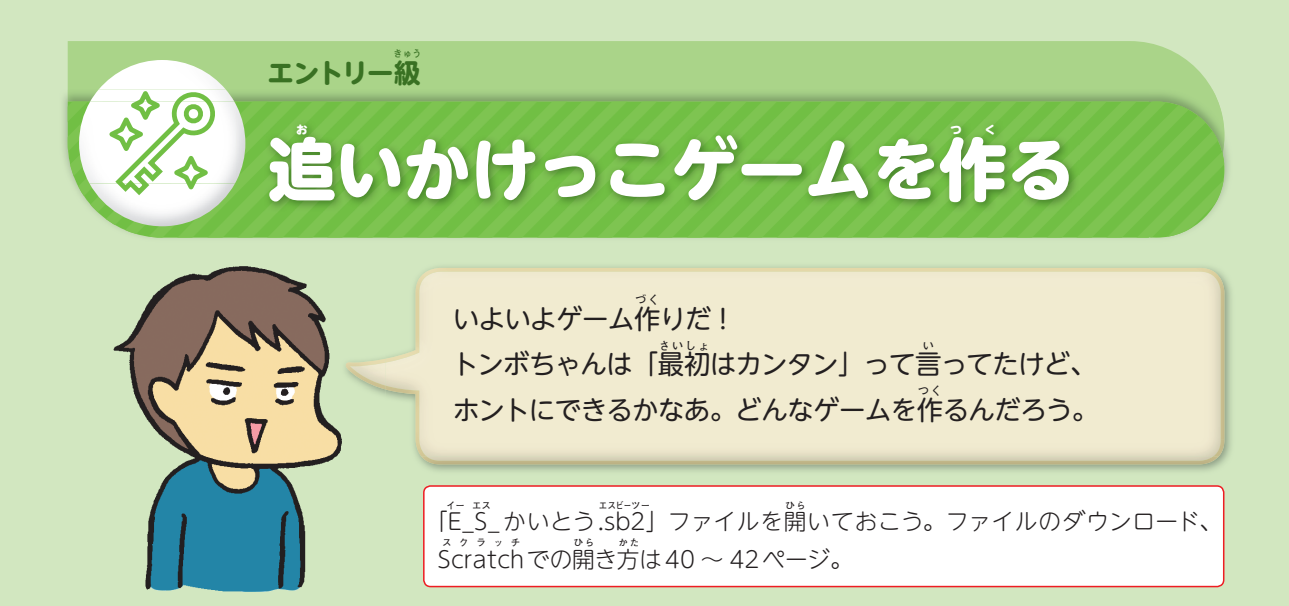

## **追 お いかけっこゲームの主 お も なルール**

 $\bm{\gamma}$ ームが始まるとき、ねこと馬のステージ上で の位 **い** 置 **ち** や大 **お お** きさ、向 **む** きなどが決 **き** まる。 ●ねこと馬のはじめの設定

### ●セリフを言ったときの動作

- ・ゲームが始まったとき、ねこが「がんばる ぞ!」、馬 **う ま** が「つかまらないぞ!」と言 **い** い、セ リフを言 **い** い終 **お** わったのをきっかけに追 **お** いか けっこが始まる。
- ・ねこが<sub>馬をつかまえるまで、ねこも馬も走り</sub> 続 **つ づ** ける。
- ・ねこも馬も、端に着いたら跳ね返る。
- ・走っているあいだ、 <sup>(</sup> 「にげろー!」、ねこ が「まてー!」と言 **い** い続 **つ づ** ける。

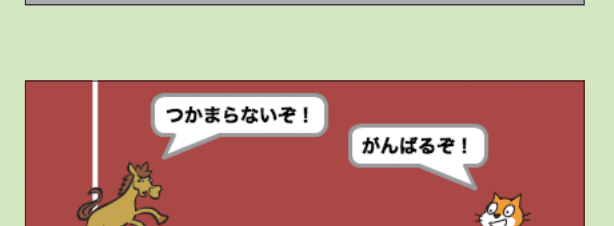

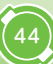

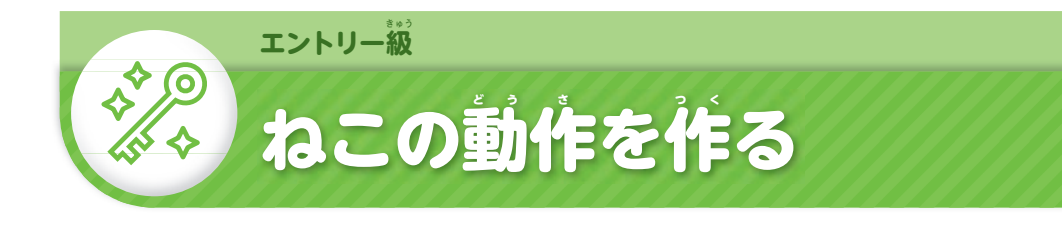

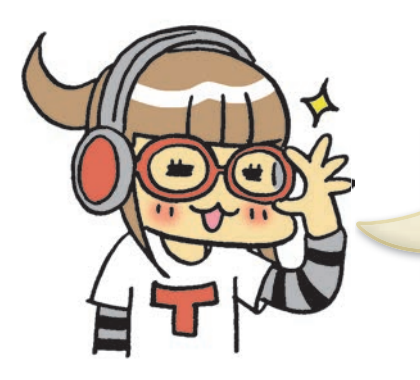

ワクワクしてる? いよいよプログラミング開 **かい** 始 **し** ね。といっても、最 **さい** 初 **しょ** はやさ **しいゲームを作るし、 細かく教えるから安心して。** 

# $\mathbf{F}=\mathbf{F}_{\mathbf{0}}\mathbf{F}_{\mathbf{0}}$  **こうしん**

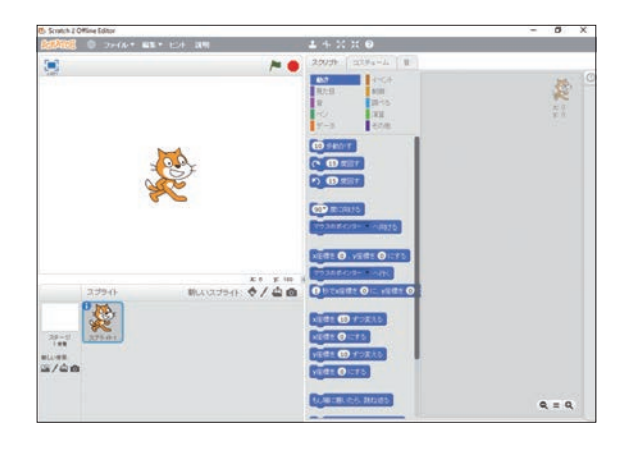

**●オフラインエディターの起動** <u>オフラインエディターを起動</u>すると、<sup></sup>新しいエ ディター画゚<sup></sup> 歯が表示されるよ。 ※すでに、 オフラインエディターを起動している場合は、 メニューの「ファイル」から「新 **しんき** 規」を選 **え ら** ぶ。

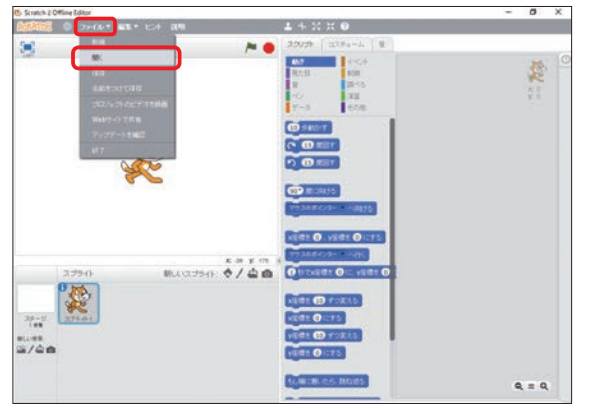

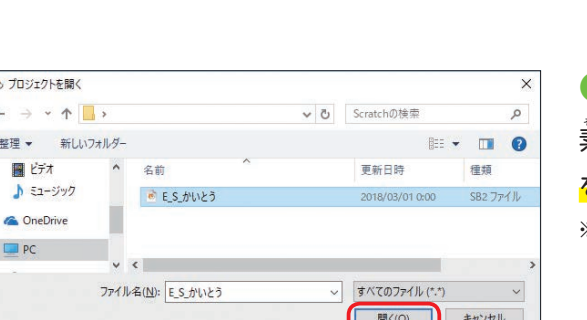

 $\overline{c}$ 

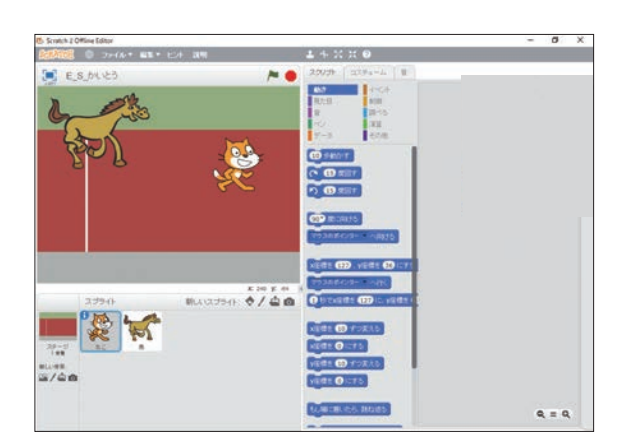

●素材ファイルを開く メニューの「ファイル」から「開 **ひ ら** く」を選**え ら** ぶ。

### ●素材ファイルを選択  $\frac{1}{\mathbb{R}}$ 材ファイルの場所を開いて、[<mark>É\_Š\_かいとう]</mark> <mark>を選び、「開く」</mark>をクリックする。

。<br>※ 「É\_S\_かいとう」は、 ダウンロードしたフォルダー内 の「本編素材」→「01\_Entry\_本編素材」→「<sup>{-\_-x</sup>\_そ ざい」にあります。

● Ścratchの素材ファイルが開いた エントリー級のŜcrātchの素材ファイルが開い たよ。ここから、実 **じ っ** 際 **さ い** にプログラミングを始**は じ** め ていこう!

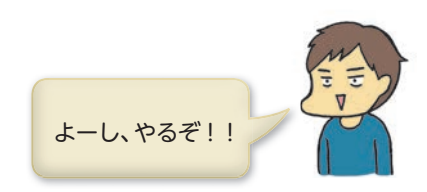

**マンガ**

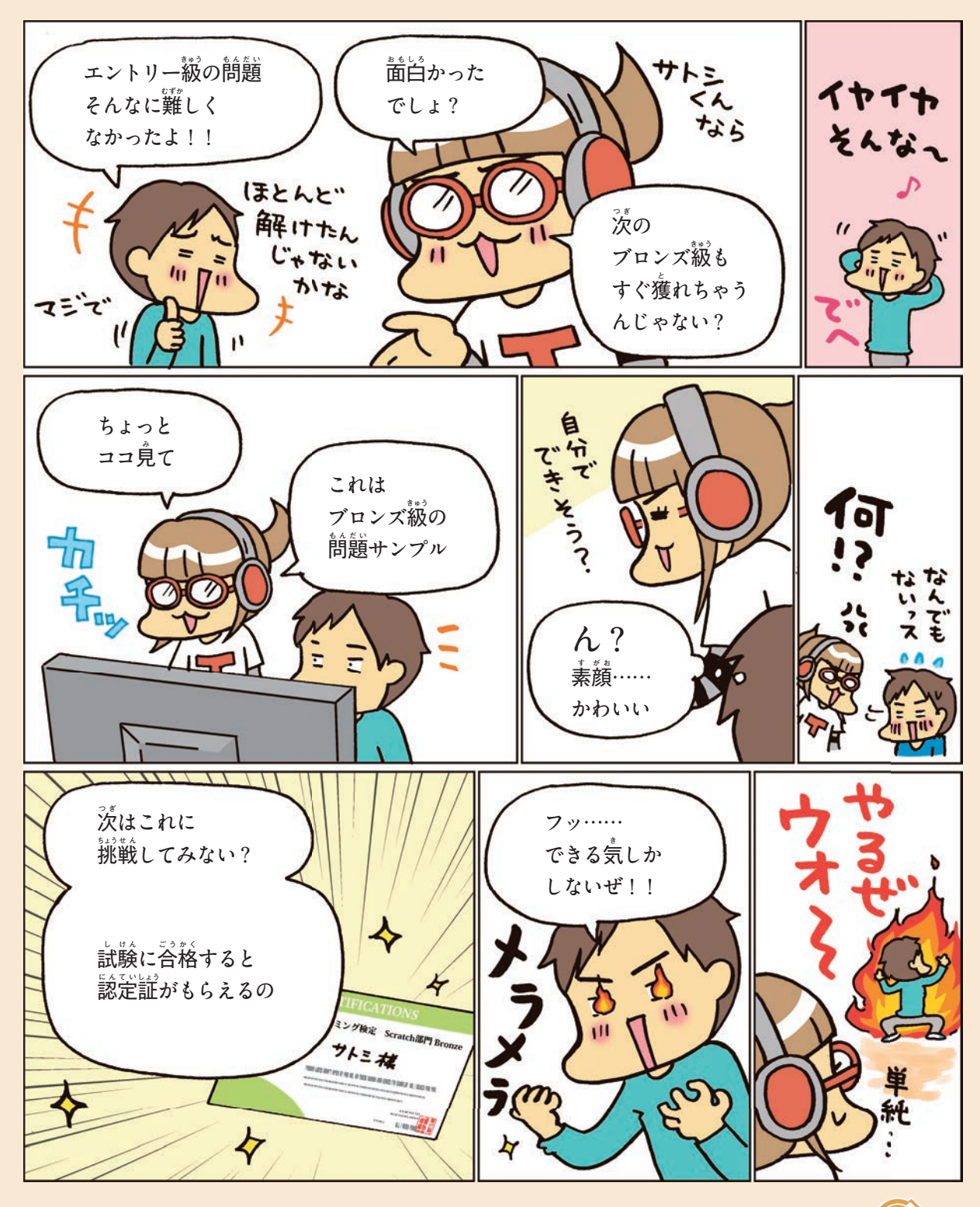

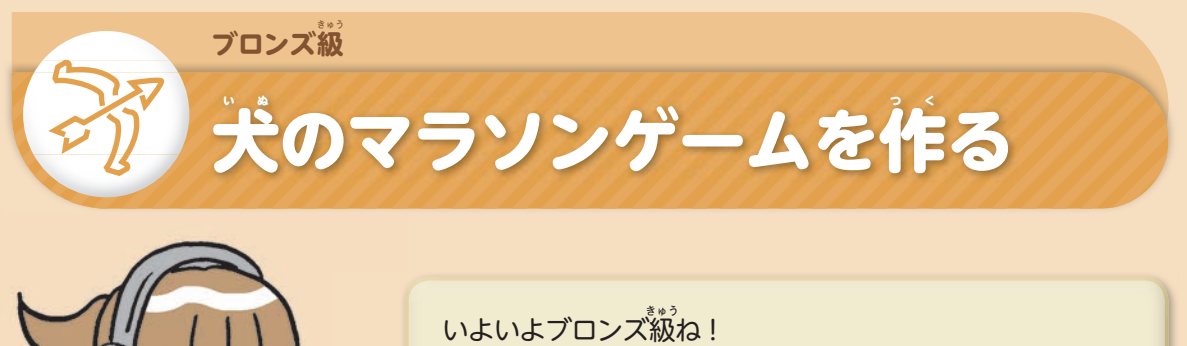

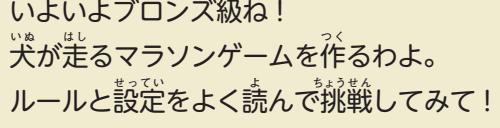

<sub>素材の「</sub>b¯1s 」<br>素材の「b¯5」 かいとう.sb2」 ファイルを開いておこう。ファイルのダウ ンロード、S **スクラッチ** cratchでの開 **ひ ら** き方**か た** は40 ~ 42ページ。

## **犬 い ぬ のマラソンゲームの主 お も なルール**

#### ●旗のクリックでゲームが始まる

- ・籏をクリックするとゲームが始まる。
- ・ゲームが始まると、普楽が鳴る。
- ・ <sub>、</sub><br>・ 犬が 「スタート!」とセリフを言う。

### ●キーボードの矢印キーで犬が動く

- ・キーボードの矢印キーを押したら、その方向 に犬が動く。
- ・犬はグラウンドを周回してゴールを自指す。
- ・犬は動いているあいだ、 走っているようなア ニメで動き続ける。

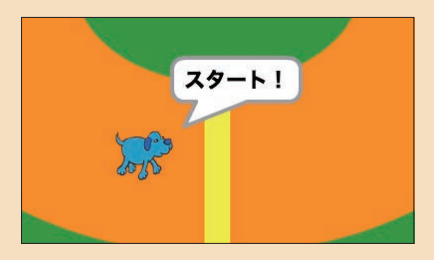

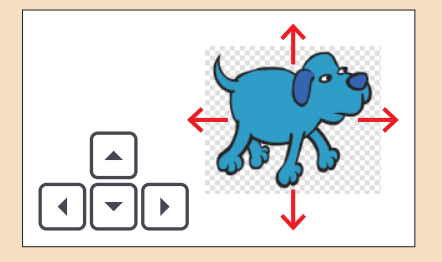

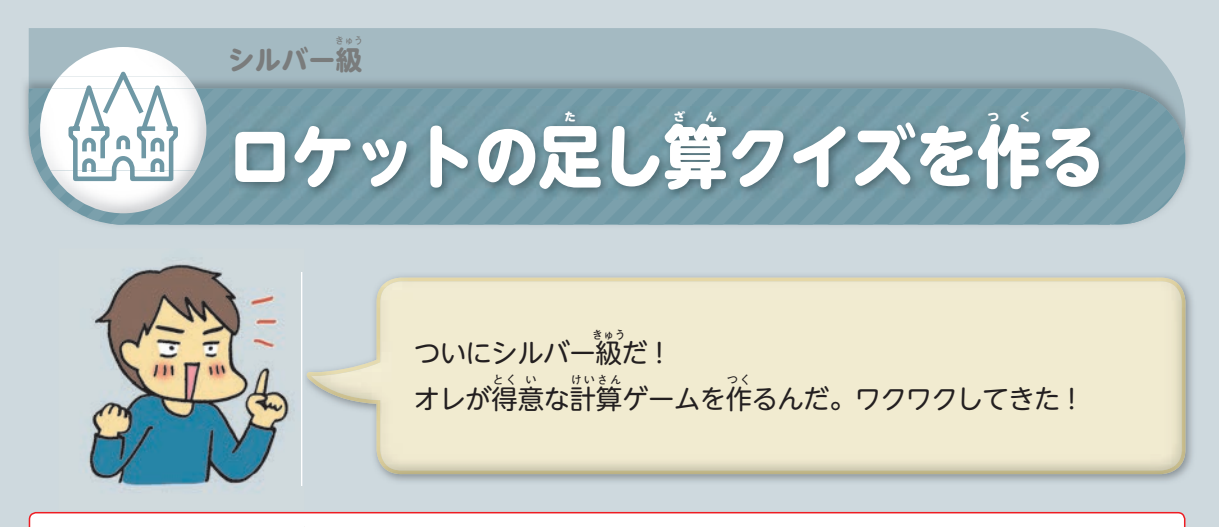

素材の「Š\_Š\_かいとう<sup>\_ระ\_-</sup>」ファイルを開いておこう。ファイルのダウンロード、Ścratchでの開き芳は40 ~ 42ページ。 <sup>今</sup>回は変数や、スクリプトの一部が作成されているので、これも使っていくよ。

# **ロケットの足 た し算 ざ ん クイズの主 お も なルール**

#### ●制限時間は30秒

ゲームの制 **せ い** 限 **げ ん** 時 **じ** 間 **か ん** は30秒 **びょう** だよ。30から0まで カウントダウンされ、0になったらゲームが終 **お** わる。

### **●毎回違う定し算クイズ**

ロケットが、 毎回違う定し算クイズを出題する。

#### ●解答したときのロケットの動き

。<br>答えはキーボードで人力する。正解のときは 「芷解 ! 」と言ってロケットが上がる。不芷解の ときは「不芷解」と言って動かない。

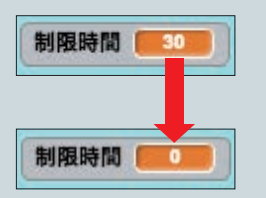

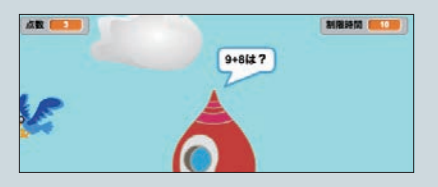

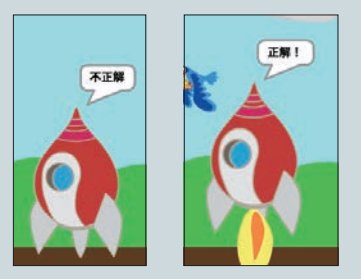

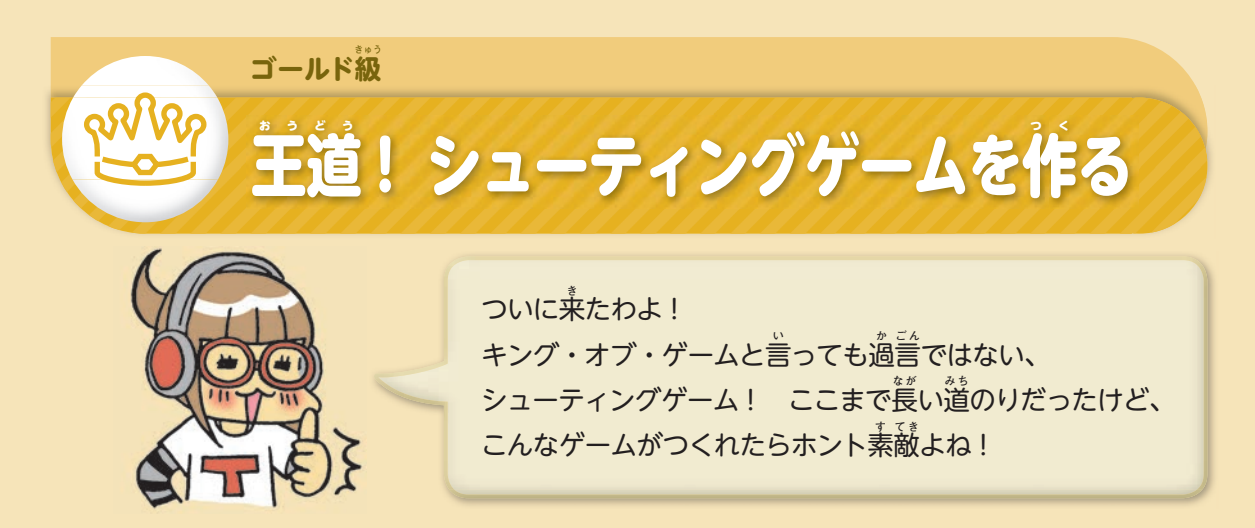

素 **そ** 材 **ざ い** の「G **ジー** \_S **エス** \_かいとう.s **エス** b **ビー** 2 **ツー** 」ファイルを開 **ひら** いておこう。ファイルのダウンロード、S **スクラッチ** cratchでの開 **ひら** き方**か た** は40~ 42ペー ジ。今回は変数や、スクリプトの一部が作成されているので、これも使っていくよ。

## <u>シューティングゲームの主なルール</u>

### ●敵などに触れるまでゲームが続く

ロケットが敵 **て き** や敵**て き** の弾**た ま** に当**<sup>あ</sup>** たったらゲームオーバー。

#### ●ロケットが弾を発射

スペースキーが押されているあいだ、ロケットの<mark>弾</mark> が発**は っ** 射 **し ゃ** され続 **つ づ** ける。

#### ●ロケットの弾

168

ロケットの弾は着に動き続ける。ロケットの弾は敵 に当たると消える。

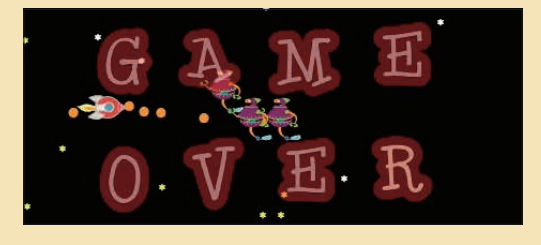

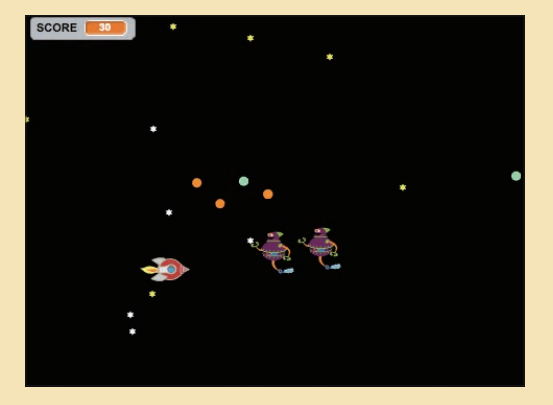